# CONTENT Basic Skills 1: Getting started with CONTENT dm Class Handout

# **CONTENT**dm system architecture

Images and metadata are added here

Images and metadata are stored and managed here Images are discovered here

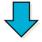

Project Client Software

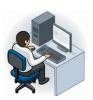

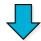

CONTENTdm Server

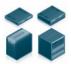

CONTENTdm Administration Web-based Editor Web-based ADD Digital Collection Gateway

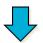

CONTENTdm (End-user) Website

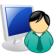

WorldCat Discovery
WorldCat.org
Google, etc.
Archival repositories

# **CONTENT**dm terminologies

- Collection shares a common metadata schema; resides on the CONTENTdm server.
- **Project** is a working space within the Project Client; resides on your local workstation.

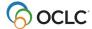

January 2024

# **Build a digital collection**

## Step 1: Add a collection on the CONTENTdm server

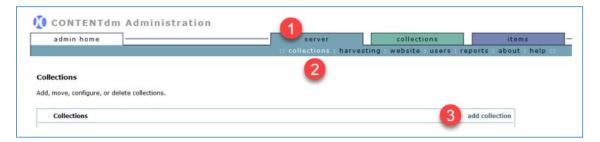

- 1. Under CONTENTdm Administration, click the server tab
- 2. Click collections
- 3. Click add collection to add a new collection
- 4. Select an existing *collection* from the drop-down to use as a template
- 5. Enter a *name* for the new collection
- 6. Enter an alias for the new collection
- 7. Click add to create the new collection

## Step 2: Configure a collection on the CONTENTdm server

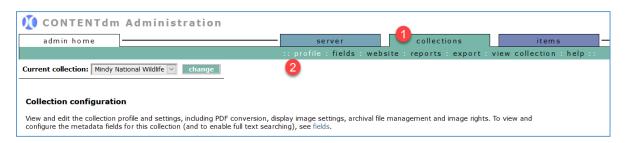

- 1. Under CONTENTdm Administration, click the collections tab
- Click profile link to configure the profile & permissions and the optional collection settings

#### To edit the *Profile & permissions* section

- Click edit link on to the right of the section
- Edit as needed:
  - Collection name
  - Collection status
  - Collection permissions
  - Collection information
- Click save changes when done

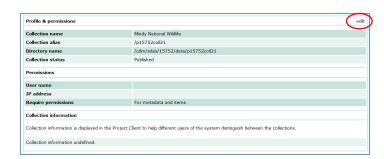

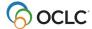

January 2024

#### To edit each option in the Optional collection settings summary section

- Click edit link to the right of each option
- Edit the desired option(s)
  - PDF conversion
  - Display image settings
  - Archival file manager
- Click save changes when done

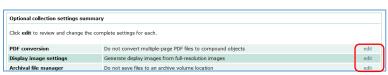

#### To edit metadata fields for this collection

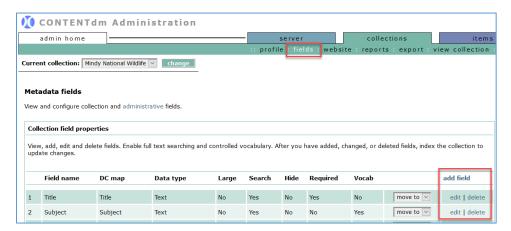

- 1. Under *collections* tab, click **fields** link
- 2. View, add, edit, or delete metadata fields
  - To add new metadata field
    - a. Click add fields
    - b. Enter data for the new field
    - c. Click Save changes to add new field
  - To edit existing metadata field
    - a. Click edit next to the desired field to modify
    - b. Edit the field
    - c. Click Save changes to update
  - To delete existing metadata field
    - a. Click **delete** next to the desired field to remove
    - b. Click Yes to confirm OR cancel
- 3. Use the **move to** drop-down menu next to each field to re-order metadata fields
- 4. **Index** the collection to update changes to metadata fields. To **index** the collection:
  - Click items tab
  - Click index
  - Under Index scheduler, click index now

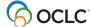

## Step 3: Create a project in the Project Client

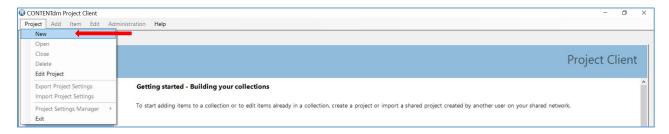

- 1. Open your Project Client
- 2. Click Project menu, then select New
- 3. Enter the URL for your library's CONTENTdm server.
- 4. Enter your logon credentials to the server. Click Next
- 5. Select the collection to associate with this project. Click Next
- 6. Enter a **name** for the project
- 7. Click **Finish** to create the new project

## Step 4: Configure a project

Use the *Project Setting Manager* to configure your project.

- 1. Click the tab with the name of the current project
- 2. Click the Project menu
- 3. Select Project Settings Manager
- 4. Select the *setting* you wish to configure
  - **General settings**: contains information about the project and the collection to which it is contributing items; can export these setting for use in other projects
  - Metadata templates: use to streamline adding metadata to items imported into the project
  - Metadata field types: contains information about how the metadata fields are defined for the collection
  - **Images & thumbnails**: use to modify the size and type of your display images; create watermarks, brands, and bands
  - Image rights: use to configure the display of copyright information or indicate ownership of items in the collection; must be configured before importing items
  - Processing and OCR: use if you want to create fully searchable text
  - Project options: use to configure how upload items in the project to the collection on the server; use and setup the spell checker
  - Find in Collection: useful for maintaining already-built collections

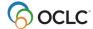

## Step 5: Add digital items and objects to the project

Items (images, compound objects, PDF files, URLs, videos, etc.) can be imported to the project spreadsheet in several ways.

#### To add digital files to the project:

- 1. Click the Add menu
- 2. Select the option to add
  - **Item**: ideal if you only have a few files to add; can add several files from a single folder or directory using 'ctrl-click'
  - Multiple items: use to add ALL files in a single folder or directory
  - **Compound Object(s)**: use to add multiple related files (e.g., pages in a document, audio files on a CD, postcards, etc.)
  - Finding Aid: use to add Encoded Archival Description (EAD) file is XML
  - URL: use to add links to web pages or streaming media servers
- 3. Browse to folder/directory to locate the desired file to add
- 4. Select the desired file
- 5. Click **Add** to import the file into the project
- 6. Click **Close** to dismiss the *Summary Screen*

#### To view and edit the digital items after they have been imported to the project:

- 1. In the project spreadsheet, double-click to open an item/file
- 2. Edit the item metadata
- 3. Click **Save** at the top of the editor to save changes

## To upload digital items to the collection on the server:

- 1. In the project spreadsheet, select each item to upload (or use **select all** to select all items)
- 2. Click **Upload for Approval** at the top of the project spreadsheet
- 3. Fix any errors and select those items to **Upload for Approval** again

## Step 6: Approve and index the collection

## To approve items uploaded to the collection:

- 1. In the Project Client, click Administration menu
- 2. Select **approve** (Note: This open to the approval page of CONTENTdm Administration)
- 3. (Optional) Can select to Approve all or Approve and Index All
- 4. Select individual items or select all to approve
- 5. Click go

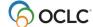

#### To index the collection:

- 1. In CONTENTdm Administration, click the items tab
- 2. Click index
- 3. Under *Index Scheduler* section, click **Index Now** to index the collection immediately *OR*
- 4. Schedule the index
  - Select Once on to schedule the index process to run on a specified date and time
  - Select Recurring at to specify day(s) and time for the index process to run more than once

# **Support and Resources**

## Community

• Community Center https://community.oclc.org/

## **Support & Training**

- Documentation CONTENTdm
- Training (includes instructor-led sessions, recordings, tutorials)
   CONTENTdm training

#### **Office Hours**

- 3<sup>rd</sup> Thursday of every month via **WebEx** (no registration required)
- Details for access code and call-in numbers: Office hours

## **Contact Customer Support**

United States: 1-800-848-5800 or <a href="mailto:support@oclc.org">support@oclc.org</a>

In your region: OCLC Support in your region

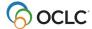